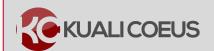

# **Kuali Coeus Budgeting for Personnel Using Groups**Quick Reference Card

### Overview:

The KC budget tool automatically 'groups' assigned personnel by cost element (object code and G/L); meaning if you add two project personnel as Summer Faculty, for example, two rows, one for each person, appear in a Cost Element group of the same name. Each person will have their own line with a **Details** button, but the cost object group has a single **Details & Rates** maintenance window. **Any edits to the Details & Rates for the Cost Element affect ALL persons in that group**.

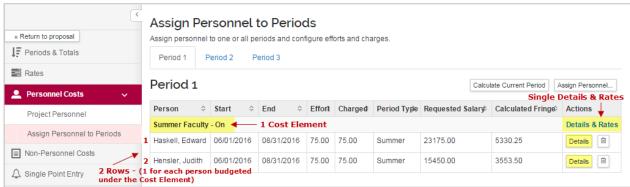

Figure 1 - Default Cost Element Grouping

The KC Group tool is used to **override** the default **Cost Element** grouping.

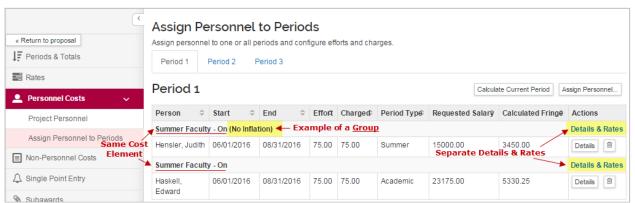

Figure 2 - Groups

The KC Group tool is generally used for the following:

- To isolate one project person so they will **not** be automatically grouped to the default cost element group so you can edit the **Details & Rates** for **only** that person.
- Groups are useful if you will have one or multiple persons with special charges, such as offcampus F&A rate, no inflation, or submit/do not submit cost sharing detail.

## **Procedure:**

## To create a new Group:

 While in the Budget, click the Personnel Cost → Assign Personnel to Periods in the Navigation panel. The Assign Personnel to Periods screen will open with Period tabs displayed at the top (Period 1 is the default display).

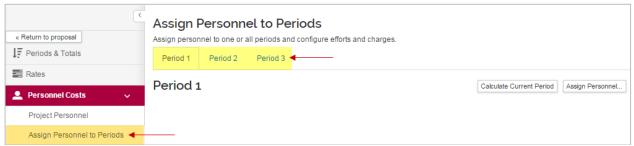

Figure 3 - Assign Personnel to Periods Subpanel

2. In the **Assign Personnel to Periods** screen, click the **Assign Personnel...** button.

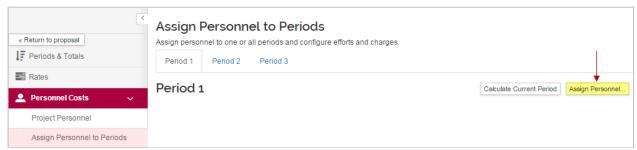

Figure 4 – Assign Personnel... Button

#### The **Add Personnel to Period** window will appear.

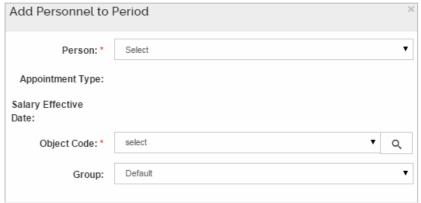

Figure 5 - Assign Personnel to Period Window

3. In window, follow the standard entry steps for assigning personnel (select a person, object code, enter dates, effort, charged, and period).

4. Click the **Group** drop-down field and select **Create New Group**.

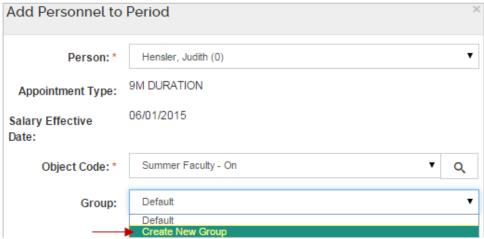

Figure 6 - Creating New Group

### A **New Group Name** field will generate below the **Group** field:

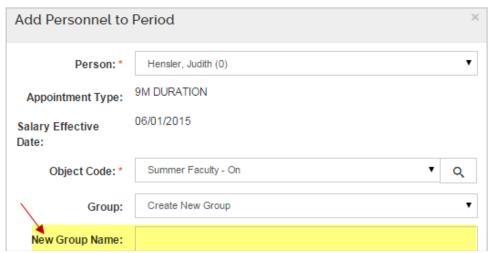

Figure 7 - New Group Name

5. Enter a name for the Group into the **New Group Name** field.

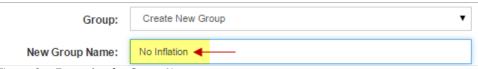

Figure 8 - Example of a Group Name

**Note:** The Group Name assigned will appear in the Heading next to the Cost Element Name.

- 6. Complete the remaining required fields and then click the **Assign to Period 1** button.
- 7. The person will be added to the period detail list, in a new Cost Element header line. The header will have the **Cost Element** name and the **Group** name in parenthesis.

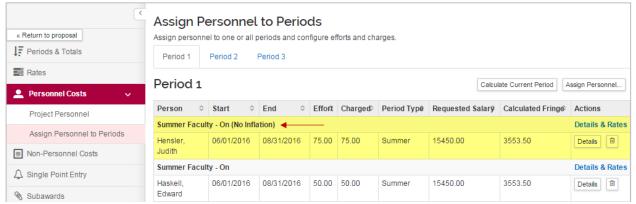

Figure 9 – Added Personnel Cost with New Group

**Note:** A Group can only be added when a person is **initially** being assigned to the period. If the person row already exists, you must delete the row and then add them back to the group selected. Once a group has been created in a proposal budget version, it is available for selection from the Group drop-down list.

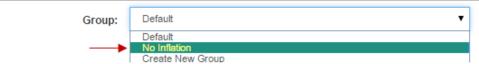

Figure 10 – Group Drop-Down List

## **Getting Help:**

For questions or problems using Kuali Coeus, email the RAS Support Team at <a href="mailto:ra-help@mit.edu">ra-help@mit.edu</a>. Include your **Name**, **Contact Information**, and the **Proposal Number**.